# 广东省固体废物管理信息平台

# 业务办理指南

### 一**.** 系统地址

系统地址: https://app.gdep.gov.cn/gdgfqy,

二**.** 危险废物产生企业部分

# 2.1 企业注册

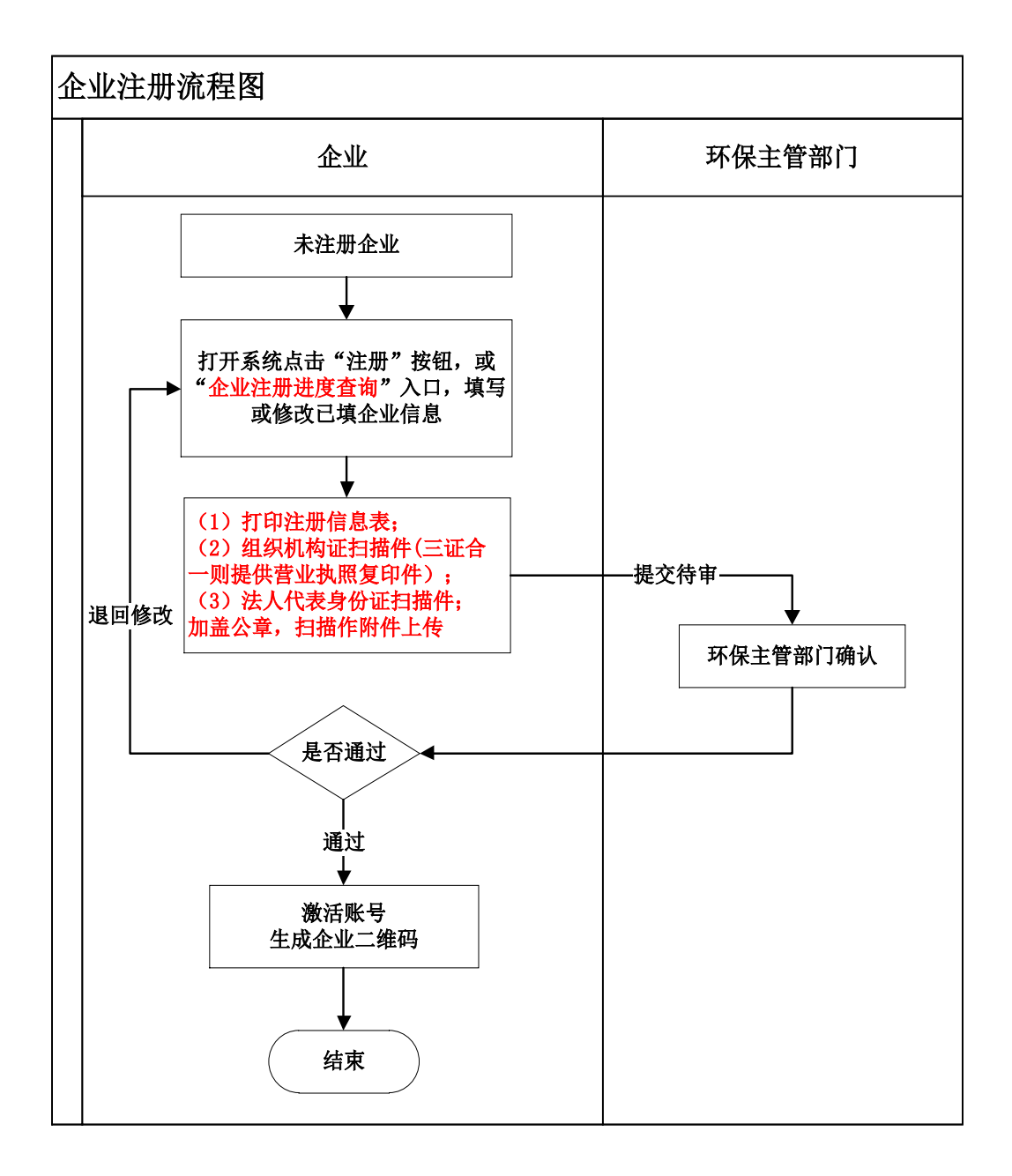

#### > 注意事项

- 1.注册时请记好用户名和密码,注意不要混淆大小写或特殊字符;
- 2.注册时部分资料未齐全可以选择先保存(或注册中途中断未提交),之后可以 通过注册进度查询功能,输入用户名调出注册资料;
- 3.企业注册经纬度请参照填写说明中提及的填写方法,核对清楚后再填写;

#### 2.2 危险废物转移办理说明

#### 办理流程

- 1. 在【企业信息管理】→【废物产生信息管理】菜单中按年度完善危险废物产生 信息,该项功能将直接影响其他业务危废种类的来源;
- 2. 在【危险废物管理计划】菜单中做好需要转移危险废物对 应年度的管理计划工作(废物种类来源于产生信息管理,原则上每年 3 月 1 日前必须做好当前年度管理计划,若计划有变动需做好管理计划变更备案);
- $3.$ 在【危险废物管理】 $\rightarrow$ 【危险废物产生台账】菜单中做好 2016年12月产生台 账信息(废物种类来源于产生信息管理);
- 4. 每批次转移在【危险废物管理】→【危险废物转移联单】中创建危险废物转移 联单(处置单位信息来源于管理计划,种类来源于产生信息且必须满足处置 企业经营许可证);

## 2.3 危险废物固废申报登记

- 危险废物申报登记主要针对产废企业,要求企业要求上报上一年度危险废物 的产生去向情况,产废企业填写后上报环保主管部门进行备案,业务最终备 案通过即可。
- ▶ 在【危险废物管理】→【危险废物申报登记】菜单完成上一年度的申报登记 工作(例如 2017 年 1-2 月份完成 2016 年申报登记工作),要求每年 3 月 1 日前完成上一年度【危险废物申报登记】工作。

### 三. 危险废物经营处置企业部分

## 3.1 企业注册

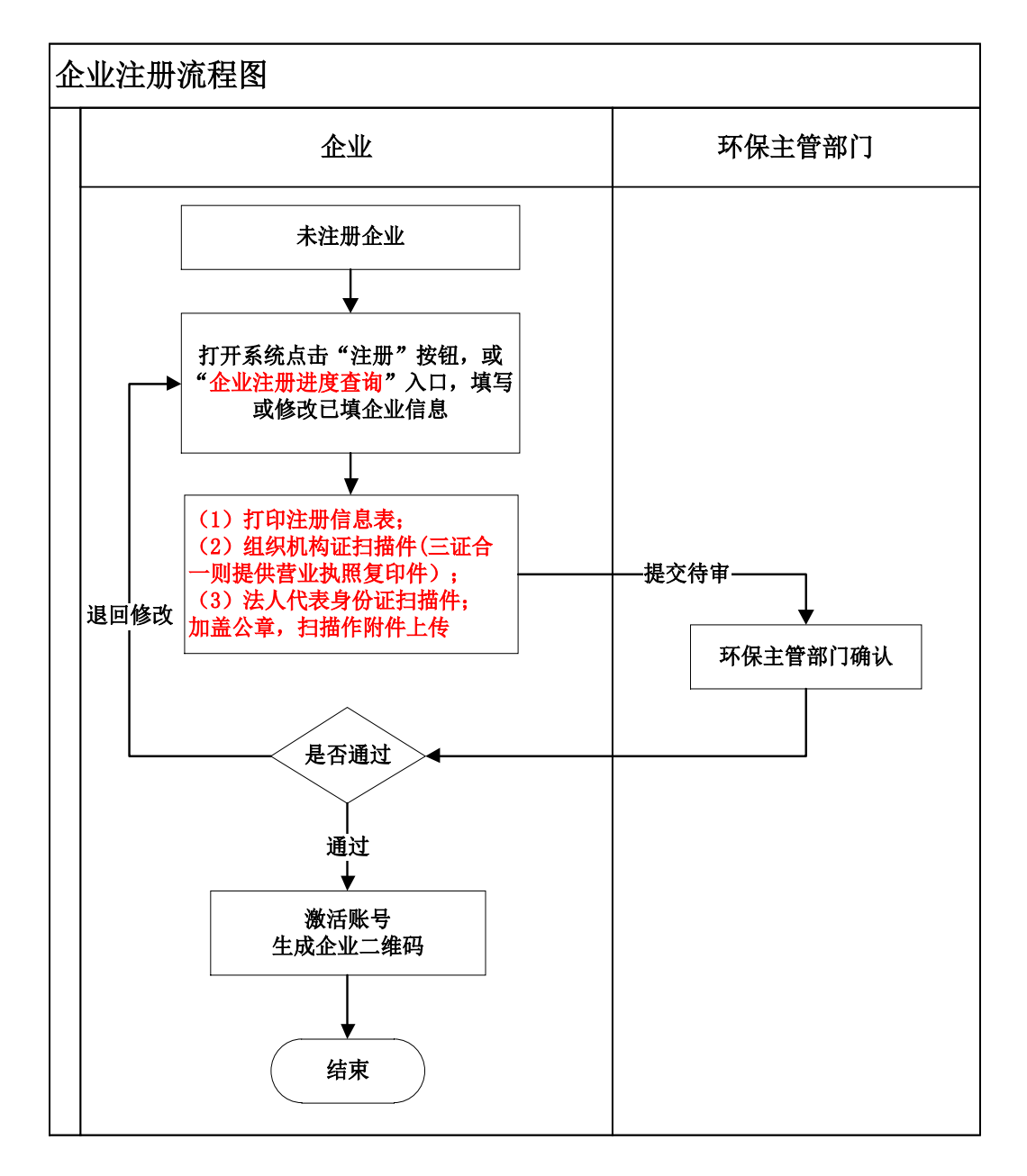

#### > 注意事项

1.注册时请记好用户名和密码,注意不要混淆大小写或特殊字符;

- 2.注册时部分资料未齐全可以选择先保存(或注册中途中断未提交),之后可以 通过注册进度查询功能,输入用户名调出注册资料;
- 3.企业注册经纬度请参照填写说明中提及的填写方法,核对清楚后再填写;

## 3.2 危险废物经营许可证登记

### 办理流程

1. 在【企业信息管理】菜单中填写本单位经营许可证, 许可证中按照处置设施进行登记,处置设置对应各自能够处置的废物种类, 废物种类按照 2016 危废名录进行分类。业务登记完请自行与所属区(县)联 系,确保许可证内容通过区县环保主管部门复核。该项功能将直接影响产废 企业联单的创建,系统将自动核对产废企业的危废种类是否符合经营范围;

### 3.3 危险废物转移办理

#### 办理流程

1.危险废物转移管理】→【危险废物转移联单】中查看产废企业创 建的联单信息,根据业务流程产废企业提交联单,处置单位才可以进行后续 运输单排,收运完成后在系统进行转移数量的确认。

## 4.1 企业注册

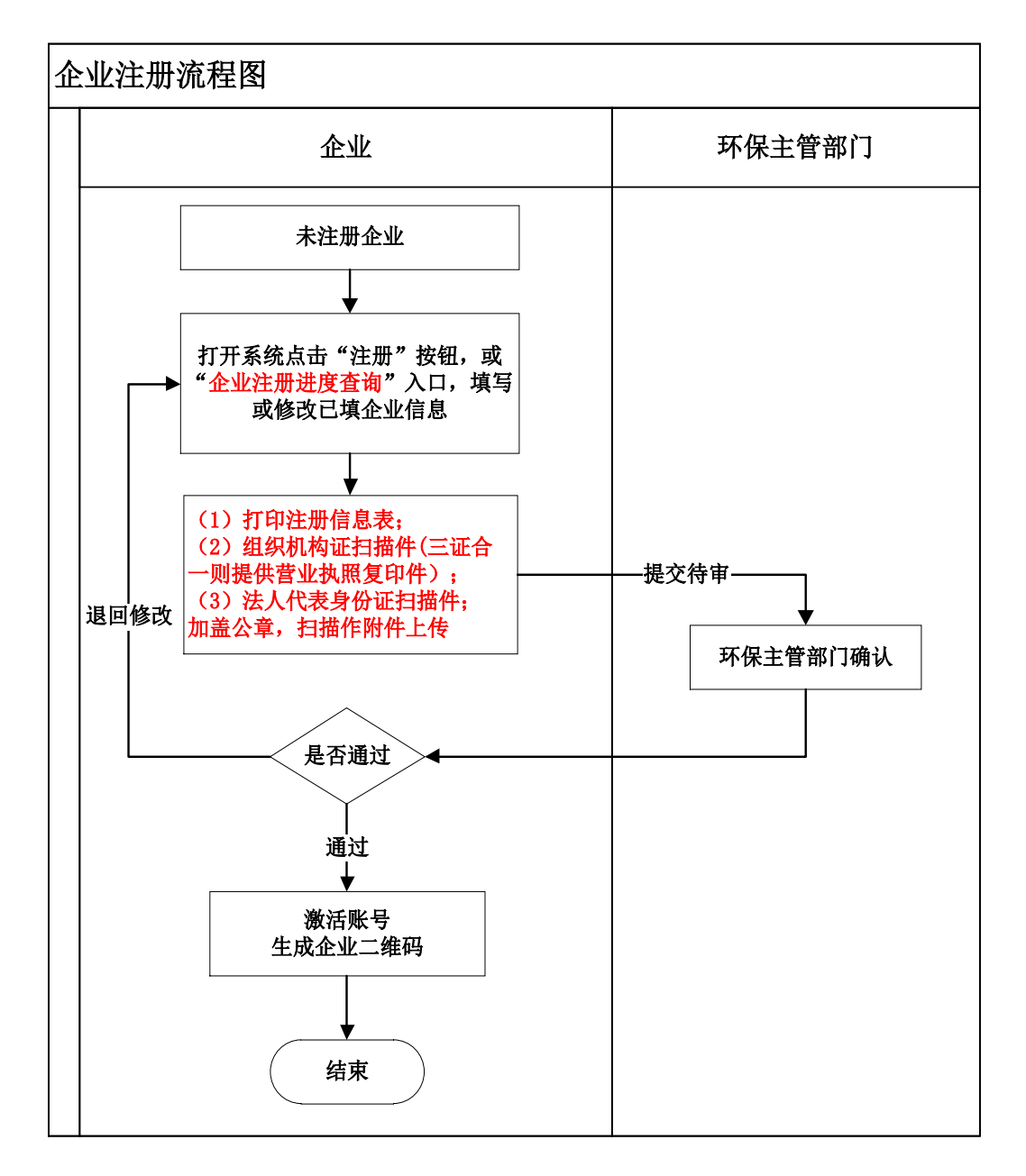

#### > 注意事项

1.注册时请记好用户名和密码,注意不要混淆大小写或特殊字符;

- 2.注册时部分资料未齐全可以选择先保存(或注册中途中断未提交),之后可以 通过注册进度查询功能,输入用户名调出注册资料;
- 3.企业注册经纬度请参照填写说明中提及的填写方法,核对清楚后再填写;

# 4.2 运输司机**/**车辆信息登记

#### 办理流程

1. 在【企业信息管理】→【企业司机信息管理】和【企业车辆信息管理】菜单中 完善运输司机和车辆信息的登记工作。司机信息登记完成其中手机号和初始 密码将作为手机端 APP 的登录账号,车辆信息登记完成每条数据点击【查看】 将会生成二维码,请另存为图片贴在对应车辆,供司机运输时扫描使用。

## 4.3 关于手机端 **APP**

- 1.关于手机端 APP,手机必须为 Android 操作系统 4.0 以上版本,需具备后置摄 像头(500W 像素以上),手机支持 3G/4G 网络。
- 2. 手机端 APP 下载可以扫描系统首页上二维码下载, 也可以在用户注意事项下载 中下载(文件后缀为.apk),下载后拷贝到手机上即可进行安装。

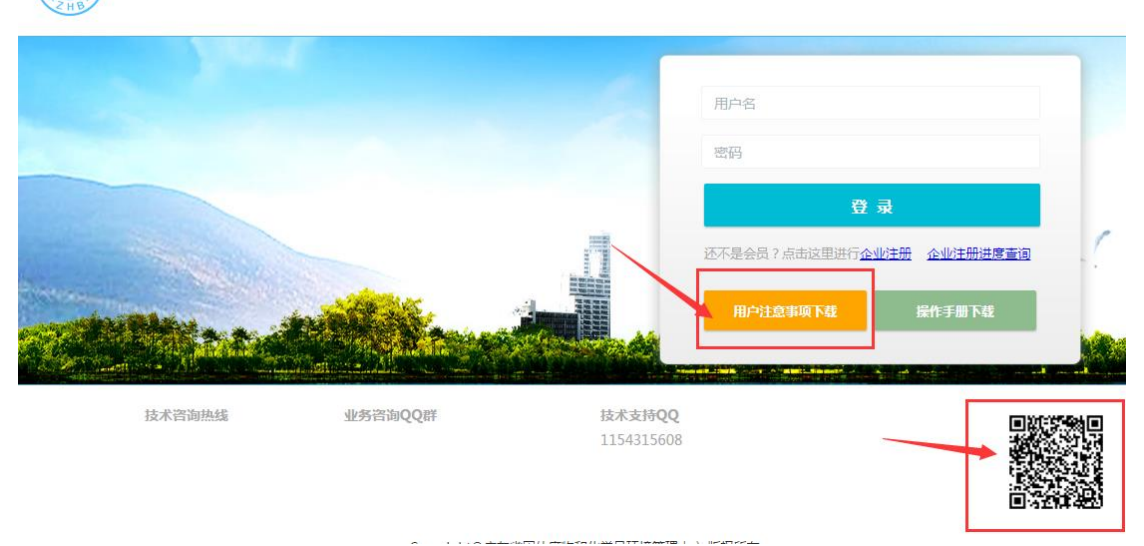

东省固体废物管理信息平台

# 4.4 危险废物转移联单

运输单位转移联单使用手机端 APP 完成,用 APP 完成运输单位填写部分,并 且要求实时收运过程中填写联单信息,每类废物不同车次均需要填写联单信息, 具体流程见用户操作手册。